# SENCOR®

# **EN SLE 40FS701TCS SLE 32S700TCS**

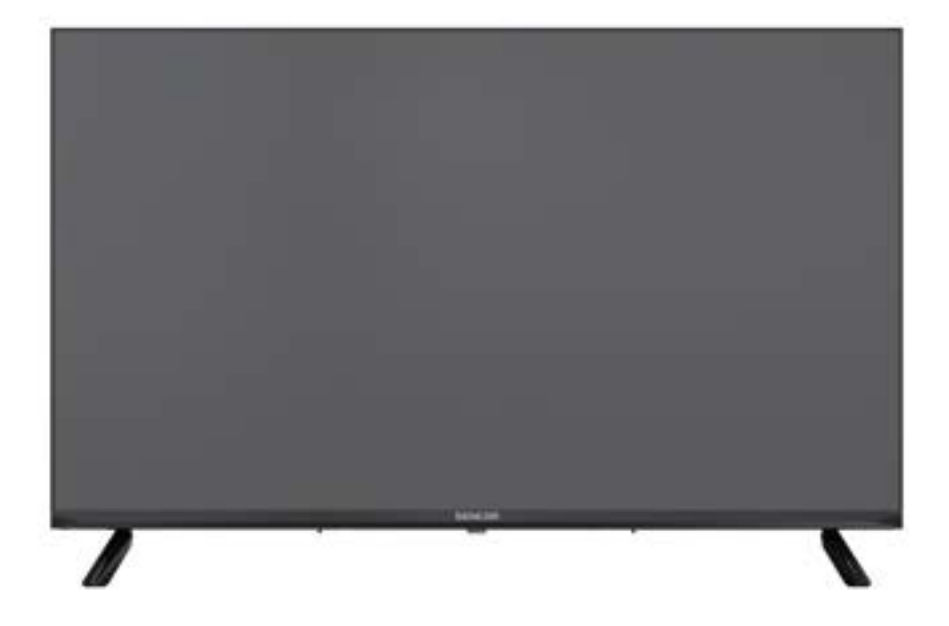

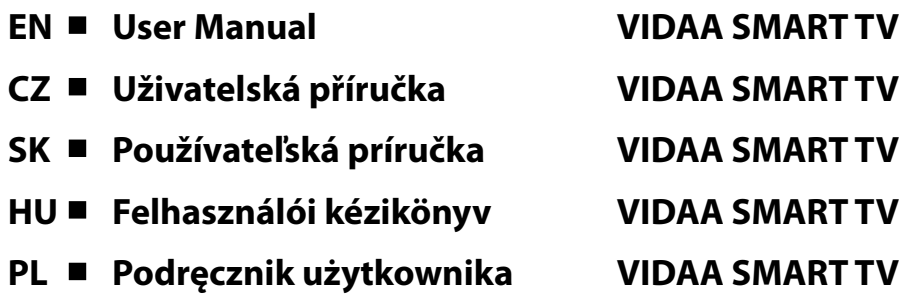

**PL**

**Rada:** Pomoc kontekstowa w menu ułatwia obsługę telewizora. W zakładce **Ustawienia/Wsparcie** znajdziesz instrukcję obsługi (może nie być dostępna dla wszystkich języków menu).

**Wyłączenie odpowiedzialności:**

**Zdjęcia w tym dokumencie mają charakter poglądowy i mogą się różnić od rzeczywistego wyglądu produktu.**

# Spis treści

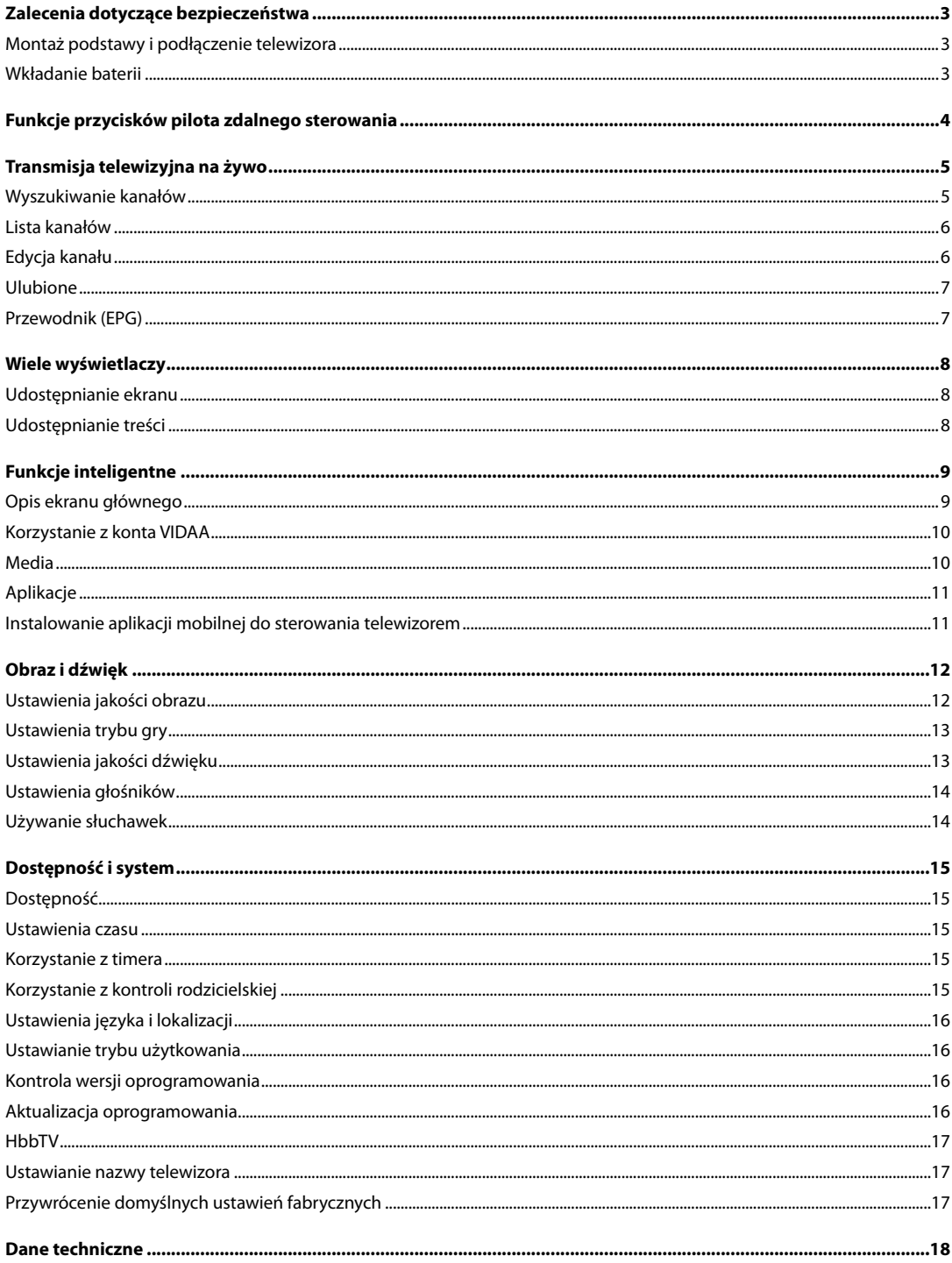

### **Zalecenia dotyczące bezpieczeństwa**

<span id="page-4-0"></span>Aby dowiedzieć się, jak prawidłowo korzystać z tego produktu, należy dokładnie przeczytać niniejszą instrukcję obsługi i zachować ją na przyszłość. Jeżeli planujesz przekazać (sprzedać) ten sprzęt osobie trzeciej, przekaż go wraz z całą dokumentacją, w tym z niniejszą instrukcją.

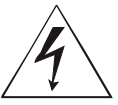

Symbol błyskawicy w trójkącie oznacza urządzenia wykorzystujące niebezpieczne napięcie, które może spowodować porażenie prądem.

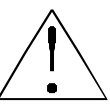

Wykrzyknik w trójkącie równoramiennym oznacza ważne instrukcje dotyczące naprawy i konserwacji w dokumentacji dostarczonej z urządzeniem.

### UWAGA

**NIEBEZPIECZEŃSTWO PORAŻENIA PRĄDEM ELEKTRYCZNYM – NIE OTWIERAĆ!**

**ABY ZAPOBIEC RYZYKU PORAŻENIA PRĄDEM ELEKTRYCZNYM, NIE USUWAJ POKRYWY (LUB TYLNEJ CZĘŚCI). WEWNĄTRZ NIE MA ŻADNYCH ELEMENTÓW, KTÓRE UŻYTKOWNIK MÓGŁBY SAM NAPRAWIĆ. W CELU PRZEPROWADZENIA NAPRAWY LUB CZYNNOŚCI SERWISOWYCH NALEŻY SKONTAKTOWAĆ SIĘ Z AUTORYZOWANYM CENTRUM SERWISOWYM.**

#### **UWAGA:**

Aby zapobiec pożarowi lub porażeniu prądem, nie należy narażać tego urządzenia na działanie deszczu lub wilgoci. Baterie nie mogą być narażone na działanie nadmiernego ciepła, np. bezpośredniego światła słonecznego, ognia itp.

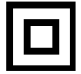

**Ten symbol oznacza urządzenie, które posiada podwójną izolację pomiędzy niebezpiecznym napięciem sieciowym a częściami dostępnymi dla użytkownika. Przy wymianie części należy stosować wyłącznie takie same części zamienne**

- Nie należy pozostawiać statycznego panelu LCD na dłużej niż 2 godziny. W przeciwnym razie może dojść do uszkodzenia panelu.
- Ekrany LCD są produkowane w precyzyjnej technologii, aby zapewnić najlepsze szczegóły obrazu. Sporadycznie na ekranie może pojawić się kilka wadliwych pikseli w postaci czerwonych, niebieskich, zielonych lub czarnych kropek (maks. 0,001% całkowitej liczby pikseli na ekranie). Punkty te nie mają negatywnego wpływu na właściwości i sprawność telewizora.

Przed użyciem należy zapoznać się z informacjami dotyczącymi bezpieczeństwa zawartymi w pełnej instrukcji użytkownika dostępnej pod adresem www.sencor.com

#### **Montaż podstawy i podłączenie telewizora**

Zamocuj stojak za pomocą dostarczonych lub zalecanych śrub. Upewnij się, że wsporniki są prawidłowo zamocowane, aby telewizor był stabilny. Następnie można podłączyć telewizor do źródła zasilania.

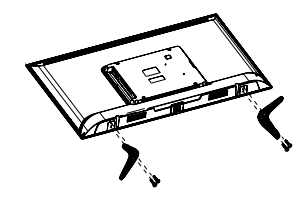

#### **Wkładanie baterii**

Aby otworzyć komorę baterii, należy zdjąć tylną pokrywę. Włóż dwie baterie AAA. Osłonę włóż z powrotem na swoje miejsce.

### **Funkcje przycisków pilota zdalnego sterowania**

<span id="page-5-0"></span>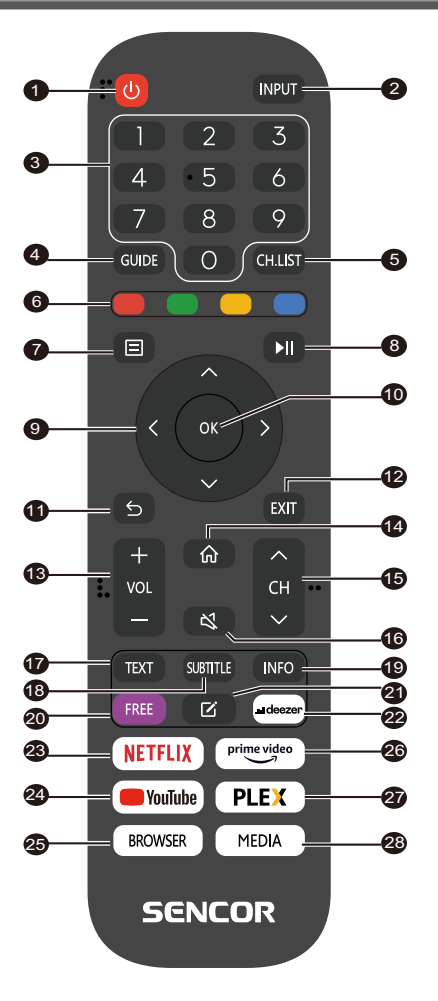

- 1. **POWER (Zasilanie)**: aby włączyć lub przełączyć urządzenie w tryb czuwania
- 2. **INPUT (Wejście)**: Wybór źródła sygnału wejściowego
- 3. **PRZYCISKI NUMERYCZNE**: służą do wyboru numerów kanałów lub wprowadzania cyfr w menu
- 4. **GUIDE (Przewodnik)**: Wyświetlanie informacji o bieżącym programie i następujących programach
- 5. **CH.LIST (Lista kanałów)**: w trybie TV: otwarcie listy kanałów
- 6. **KOLOROWE PRZYCISKI**: W menu: wyświetlana funkcja menu W telegazecie: Wyświetlanie funkcji teletekstu
- 7. **MENU**: Aby otworzyć menu ekranowe
- 8.  $\blacktriangleright$  II: Sterowanie odtwarzaniem multimediów (w trybie TV bez funkcji)
- 9. **Przyciski strzałek**: Poruszanie się w ramach menu
- 10. **OK**: Potwierdzenie pozycji
- 11. **BACK (Wstecz)**: Służy do powrotu do menu
- 12. **EXIT (Wyjdź)**: Wyjście z menu lub funkcji inteligentnej
- 13. **VOL+/- (Głośność +/-):** Ustawianie poziomu głośności
- 14. **HOME (Ekran główny)**: Funkcje inteligentne
- 15. **CH /:** Wybór kanału
- 16. **MUTE (Wyciszenie dźwięku)**: Aby wyłączyć lub wznowić wyjście audio
- 17. **TEXT (Teletekst)**: W trybie TV: Otwieranie teletekstu
- 18. **SUBTITLE (Napisy)**: Przełączanie pomiędzy różnymi napisami
- 19. **INFO (Informacje):** Wyświetlanie informacji o bieżącym programie
- 20. **FREE:** Otwarcie portalu VIDAA Free
- 21. **EDIT (Edycja)**: Otwieranie menu edycji
- 22. **DEEZER:** Otwarcie aplikacji Deezer
- 23. **NETFLIX**: Otwarcie aplikacji Netflix
- 24. **YouTube**: Otwarcie aplikacji YouTube
- 25. **BROWSER (Przeglądarka)**: Otwarcie przeglądarki internetowej
- 26. **Prime Video**: Otwarcie aplikacji Prime Video
- 27. **PLEX**: Otwarcie aplikacji Plex
- 28. **MEDIA (Multimedia)**: Otwarcie wszystkich urządzeń

#### <span id="page-6-0"></span>**Wyszukiwanie kanałów**

Kanały można wyszukiwać automatycznie lub ręcznie.

#### **UWAGA**

 Funkcja satelity/anteny/kabla może nie być dostępna w niektórych modelach i w niektórych krajach/regionach.

#### **Automatyczne wyszukiwanie**

Automatyczne wyszukiwanie kanałów.

#### **INPUT** > TV

Alternatywnie, w trybie telewizji na żywo, **国** / **国 > Settings (Ustawienia)** > **Channel (Kanał)** > **Auto Scan (Automatyczne skanowanie)**.

Jeżeli nie zostały zapisane żadne kanały telewizyjne, zostanie wyświetlony monit o wyszukanie kanałów.

#### **Satellite (Satelita)**

- **Single satellite (Pojedynczy satelita):** Jeżeli dostępny jest tylko jeden satelita, wybierz tę opcję.
- **DiSEqC:** Jeżeli masz urządzenie DiSEqC, wybierz DiSEqC. W trybie DiSEqC 1.0 można zainstalować do czterech satelitów.

Jeżeli używasz anteny z silnikiem, możesz użyć trybu DiSEqC 1.2.

• **Unicable:** Jeżeli Twoje gospodarstwo domowe korzysta z dystrybucji satelitarnej Unicable, użyj tej opcji.

 Prosimy o wcześniejsze sprawdzenie pasma i częstotliwości Unicable. Informacje te powinny być dostępne na urządzeniu lub u właściciela domu.

#### **Antenna (Antena)**

- **Channel (Kanał):** Wybierz opcję **All Channels (Wszystkie kanały)** lub **Free Channels (Kanały bezpłatne)**. Ta opcja może nie być dostępna w zależności od kraju/regionu/operatora.
- **Scan Mode (Tryb skanowania):** Wybierz tylko kanały cyfrowe (DTV), kanały cyfrowe i analogowe (DTV + ATV) lub tylko kanały analogowe (ATV).

Możesz używać DTV, jeżeli odbierasz sygnał DVB-T lub DVB-T2.

**• LCN (Logiczne numerowanie kanałów):** Włączenie/wyłączenie funkcji LCN (Logical Channel Number).

 Należy pamiętać, że niektórzy operatorzy blokują ręczną zmianę kolejności kanałów. W przypadku wyłączenia funkcji LCN, po zeskanowaniu kanałów można edytować listę kanałów.

 Ta funkcja może nie być dostępna w niektórych modelach i w niektórych krajach/regionach.

#### **Cable (Kabel)**

- **Channel (Kanał):** Wybierz opcję **All Channels (Wszystkie kanały)** lub **Free Channels (Kanały bezpłatne)**. Ta opcja może nie być dostępna w zależności od kraju/regionu/operatora.
- **Scan Mode (Tryb skanowania):** Wybierz tylko kanały cyfrowe (DTV), kanały cyfrowe i analogowe (DTV + ATV) lub tylko kanały analogowe (ATV).
- **LCN (Logiczne numerowanie kanałów):** Włączenie/wyłączenie funkcji LCN (Logical Channel Number).

 Należy pamiętać, że niektórzy operatorzy blokują ręczną zmianę kolejności kanałów. W przypadku wyłączenia funkcji LCN, po zeskanowaniu kanałów można edytować listę kanałów.

 Ta funkcja może nie być dostępna w niektórych modelach i w niektórych krajach/regionach.

#### **Wyszukiwanie ręczne**

Ręczne wyszukiwanie kanałów DTV lub ATV.

W trybie telewizji na żywo, **II / B** > **Settings (Ustawienia)** > **Channel (Kanał)** > **Advanced Settings (Ustawienia zaawansowane)** > **Manual**

#### **Scan (Skanowanie ręczne)**

#### **DTV Manual Scan (Ręczne skanowanie DTV)**

Ręczne wyszukiwanie usług DTV.

Gdy pojawi się ekran DTV Manual Scan, wybierz przyciskiem

/ opcję **Antenna (Antena)**, **Cable (Kabel)** lub **Satellite (Satelita)** i wybierz **Start (Uruchom)** , aby rozpocząć wyszukiwanie danego kanału. Po dostrojeniu sygnału na ekranie pojawi się siła sygnału.

#### **ATV Manual Scan (Ręczne skanowanie ATV)**

Ręczne wyszukiwanie usług ATV.

- **Frequency (Częstotliwość):** Wprowadź żądaną częstotliwość kanału.
- **• Picture System (System obrazu):** Wybierz system kolorów.
- **Sound System (System dźwiękowy):** Wybierz system dźwiękowy.

#### **Samouczek do transmisji telewizyjnej na żywo**

Po zakończeniu pierwszego skanowania kanałów zostanie wyświetlony samouczek telewizji na żywo zawierający:

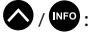

 $\bigotimes$  /  $\mathbb{F}^{\bullet}$  : Ładowanie paska informacyjnego

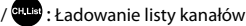

/ <sup>EPG</sup>: Otwarcie elektronicznego przewodnika po programach (dostępne tylko w niektórych modelach i w niektórych krajach/ regionach)

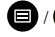

 $\bigcirc$  / $\bigcirc$  : Załadowanie menu na ekranie

 $\bullet$ : Przejście do poprzedniego kanału

#### **UWAGA**

 Przycisk pilota mogą się różnić w zależności od modelu/kraju/ regionu.

### **Transmisja telewizyjna na żywo**

#### <span id="page-7-0"></span>**Lista kanałów**

#### **Wyświetlenie listy kanałów**

W trybie telewizji na żywo naciśnij przycisk  $\mathbf{C}\mathbf{C}$  / <sup>Grusi</sup>, aby wyświetlić menu Channel List (Lista kanałów).

Alternatywnie, w trybie telewizji na żywo, **D** / **Cannel List (Lista kanałów)**.

#### **Otwierania zagnieżdżonego menu listy kanałów**

W trybie telewizji na żywo,  $\overline{O}$  /  $\overline{O}$  >  $\bullet$ 

#### **Opis menu zagnieżdżonego**

W trybie telewizji na żywo,  $\overline{\mathbf{00}}$  /  $\overline{\mathbf{00}}$  >  $\blacktriangleright$ 

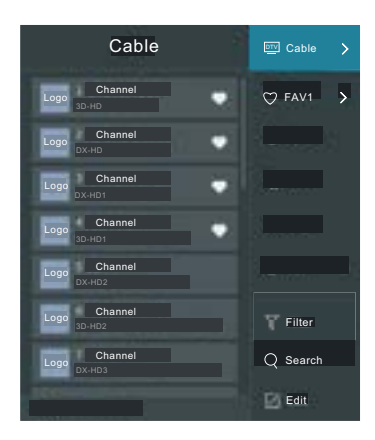

#### **TV List (Lista TV)**

Wyświetlanie kategorii kanałów telewizyjnych nadawanych na żywo, takich jak **Cable (Kabel)** i **Antenna (Antena)**.

#### **Fav (Ulubione)**

Wyświetlanie listy ulubionych od 1 do 4.

#### **Filter (Filtr)**

Wybór kanałów za pomocą **Content (Treść)**, **HD**, **Child Lock (Blokada dziecięca)**, **Scrambled (Kodowane)** i **Sort (Sortowanie)**.

Niektóre opcje w menu **Filter (Filtr)** mogą nie być dostępne w niektórych modelach i w niektórych krajach/regionach.

#### **Search (Wyszukaj)**

Wywołanie funkcji wyszukiwania.

#### **Edit (Edycja)**

Edycja listy kanałów.

#### **UWAGA**

 Zagnieżdżone menu opcji może się różnić w zależności od modelu/kraju/regionu.

#### **Edycja kanału**

Ręcznie edytuj listę kanałów zgodnie ze swoimi preferencjami.

#### **Edycja kanałów telewizyjnych na żywo**

W trybie telewizji na żywo naciśnij przycisk  $\bigcirc$  /  $\bigcirc$  /  $\bigcirc$  >  $\bigcirc$  . Użyj pada kierunkowego, aby wybrać kategorię kanałów telewizyjnych na żywo, takich jak Antenna (Antena) lub Cable (Kabel), a następnie użyj pada kierunkowego, aby wybrać **Edit (Edytuj)**.

Alternatywnie, w trybie telewizji na żywo naciśnij przycisk  $\blacksquare$ wybierz **Settings (Ustawienia)** > **Channel (Kanał)** > **Channel Edit (Edycja kanałów)** i wybierz kategorię kanałów telewizyjnych na żywo, takich jak Antenna (Antena) lub Cable (Kabel).

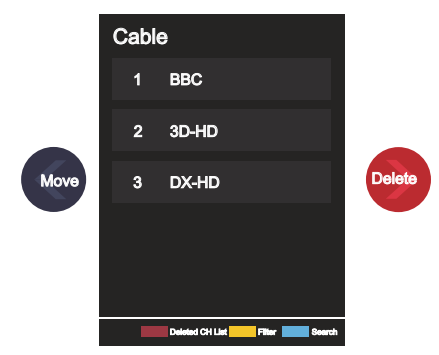

• Naciśnij przycisk $\mathbf{C}$ ma wybranym kanale, aby wyświetlić pole wyboru.

Można wybrać wiele kanałów jednocześnie, aby przenieść je lub usunąć.

- Move (Przesuń): Naciśnij $\langle \cdot \rangle$ , aby przejść do wybranego kanału. Przesunięcie kanału może być zablokowane przez operatora. Jeżeli chcesz przenieść kanały, nie zaleca się wybierania operatora podczas wyszukiwania kanałów, a funkcja LCN powinna być ustawiona na Off (wyłączone).
- Delete (Usuń): Naciśnij $\blacktriangleright$ , aby usunąć wybrany kanał.
- Restore (Przywróć): Naciśnij [CZERWONY] przycisk lub

przycisk  $\left( \frac{1}{2} \right)$  /  $\left( \frac{1}{2} \right)$ , aby wyświetlić menu kolorów, następnie wybierz CZERWONY, aby otworzyć listę usuniętych kanałów.

Naciśnij **(C)**, aby przywrócić usunięty kanał.

• Filter (Filtr): Naciśnij **[ZÓŁTY]** przycisk lub naciśnij przycisk

 $\bigcirc$  /  $\bigcirc$  , aby wyświetlić menu kolorów i wybierz ŻÓŁTY, aby

otworzyć ekran filtrowania. Naciśnij **OK**, aby wybrać opcje aktualizacji listy kanałów.

- Search (Wyszukaj): Naciśnij [NIEBIESKI] przycisk lub naci-
- śnij przycisk  $\left( \frac{1}{2} \right)$  /  $\left( \frac{1}{2} \right)$ , aby wyświetlić menu kolorów i wybierz NIEBIESKI, aby wyszukać kanał.

#### **Eksport na USB**

Aktualną listę kanałów można wyeksportować do pamięci USB.

W trybie telewizji na żywo,  $\bigcirc$  /  $\bigcirc$  > **Settings (Ustawienia)** > **Channel (Kanał)** > **Channel Edit (Edycja kanałów)** > **Export to USB (Eksport na USB)**

### **Transmisja telewizyjna na żywo**

#### <span id="page-8-0"></span>**Import z USB**

Wyeksportowana wcześniej lista kanałów może zostać ponownie zaimportowana z pamięci USB.

W trybie telewizji na żywo,  $\bigcirc$  /  $\bigcirc$  > **Settings (Ustawienia)** > **Channel (Kanał)** > **Channel Edit (Edycja kanałów)** > **Import from USB (Import z USB)**

#### **Ulubione**

#### **Dodawanie kanału do listy ulubionych**

- 1 W trybie telewizji na żywo naciśnij przycisk  $\mathbf{O}_i$  /  $\mathbf{O}_j$ , aby wyświetlić listę kanałów.
- 2 Naciśnij przycisk  $\bigcirc$  /  $\bigcirc$  i wybierz kanał lub kanały, które chcesz dodać do listy ulubionych.
- 3 Wybierz **Add to Favourite (dodaj do ulubionych)**, a następnie wybierz **FAV1–FAV4**.
- 4 Obok dodanego kanału pojawi się wówczas ikona w kształcie serca.

#### **Wyświetlanie listy ulubionych**

W trybie telewizji na żywo naciśnij przycisk  $\overline{\text{CS}}$  /  $\overline{\text{S}}$  >  $\blacktriangleright$  **Fav (Ulubione)** , aby wyświetlić listę ulubionych.

#### **Edycja listy ulubionych**

W trybie telewizji na żywo naciśnij przycisk  $\overline{\text{OS}}$  /  $\overline{\text{SUS}}$  >  $\blacktriangleright$  **Fav** 

**(Ulubione)** > wybierz **FAV1–FAV4**, następnie użyj pada kierunkowego, aby wybrać **Edit (Edytuj)**.

Można też otworzyć / > **Settings (Ustawienia)** > **Channel (Kanał)** > **Channel Edit (Edycja kanałów)** i wybierz **FAV1–FAV4**.

Możesz dodawać, przenosić lub usuwać ulubione kanały.

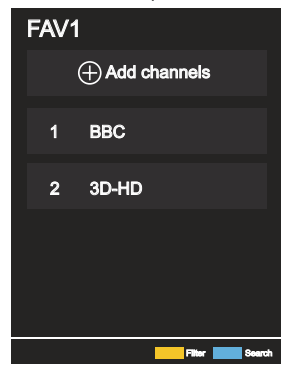

- Wybierz **Add channels (Dodaj kanały)** , aby dodać wybrany kanał do listy ulubionych.
- Wybierz kanał na liście ulubionych i naciśnij przycisk , aby przenieść.
- Wybierz kanał na liście ulubionych i naciśnij przycisk  $\blacktriangleright$ , aby go usunąć.

#### **UWAGA**

- Te czynności należy wykonać, gdy telewizor ma podłączone wejście.
- Przed rozpoczęciem edycji listy ulubionych kanałów musi być uruchomiona funkcja Channel Scan (Skanowanie kanałów).

Do listy ulubionych można dodać kanały z różnych typów odbioru.

#### **Przewodnik (EPG)**

Przewodnik (EPG) to praktyczny sposób na poznanie programu telewizyjnego na najbliższe 7 dni. Informacje wyświetlane w przewodniku (EPG) są udostępniane przez komercyjne sieci telewizyjne wyłącznie dla kanałów cyfrowych. Przewodnik (EPG) zawiera również funkcję przypomnienia, która umożliwia automatyczne przełączanie kanałów o zaplanowanych porach, aby nie przegapić interesujących nas programów. Dostępność i ilość informacji o programie zależy od nadawcy.

#### **UWAGA**

 Funkcja przewodnika (EPG) jest dostępna tylko dla kanałów cyfrowych.

Kanały analogowe nie są obsługiwane.

W trybie telewizji na żywo naciśnij przycisk <sup>cupa</sup> / <sup>EPG</sup> lub przycisk

/ > **Guide (EPG)** , aby wyświetlić przewodnik z informacjami o kanałach.

#### **Watch (Oglądaj)**

W trybie przewodnika (EPG), gdy wybrany jest bieżący program,

naciśnij przycisk > **Watch (Oglądaj)** , aby przełączyć na żądany kanał.

#### **Reminder (Przypomnienie)**  $\overline{\phantom{0}}$

Wtrybie przewodnika (EPG), naciśnij  $\bigotimes / \bigotimes$ , aby wybrać kanały. Naciśnij **/ / / b**, aby wybrać program za pomocą harmonogramu.

Naciśnij aby wybrać opcję **Reminder (Przypomnienie)**.

#### **UWAGA**

 Przypomnienia są dostępne w przewodniku (EPG) tylko dla programów, których emisja jeszcze się nie rozpoczęła.

#### **Schedule (Harmonogram)**

W trybie przewodnika (EPG) naciśnij **wychodnika** [CZERWONY] przycisk lub przycisk $\binom{1}{2}$  /  $\binom{1}{2}$  , aby wyświetlić menu kolorów i wybierz kolor CZERWONY, aby wyświetlić listę zaplanowanych przypomnień.

#### **Programme Colour (Kolor programu)**

W trybie przewodnika (EPG) naciśnij [ZIELONY] przycisk lub naciśnij przycisk $\left( \frac{1}{2} \right)$  , aby wyświetlić menu kolorów i wybierz kolor ZIELONY, aby wybrać kolory wyróżniające każdy gatunek w przewodniku (EPG) w celu łatwego i szybkiego przeglądania programów.

(Ta funkcja może nie być dostępna w niektórych krajach/regionach)

#### **24h-**

W trybie przewodnika (EPG) naciśnij [ŻÓŁTY] przycisk lub przycisk  $\binom{2}{3}$  /  $\binom{2}{3}$  , aby wyświetlić menu kolorów i wybierz kolor ŻÓŁTY, aby wybrać programy z dnia poprzedniego.

#### **24h+**

W trybie przewodnika (EPG) naciśnij [NIEBIESKI] przycisk lub przycisk  $\binom{2}{3}$  /  $\binom{12}{2}$ , aby wyświetlić menu kolorów i wybierz kolor NIEBIESKI, aby wybrać programy na następny dzień.

#### <span id="page-9-0"></span>**Udostępnianie ekranu**

Dublowanie ekranu urządzenia mobilnego na telewizorze.

Przed rozpoczęciem korzystania z funkcji udostępniania ekranu należy skonfigurować w telewizorze połączenie z siecią bezprzewodową.

#### $\overline{INPUT}$  > Screen Share (Udostępnianie ekranu)

1 Włącz funkcję wysyłania w urządzeniu z systemem Android/Windows10.

Ikona ustawień może się różnić w zależności od urządzenia. Funkcja ta może się nazywać "Wireless display" (Wyświetlacz bezprzewodowy), "Smartview" (Inteligentne wyświetlanie), "Wireless projection" (Projekcja bezprzewodowa), itp.

2 Znajdź nazwę swojego telewizora na liście wyszukiwania urządzenia i wybierz ją. Poczekaj na zakończenie połączenia, a następnie zawartość urządzenia zostanie wyświetlona na ekranie telewizora.

#### **UWAGA**

Niektóre urządzenia mobilne mogą nie obsługiwać wysyłania.

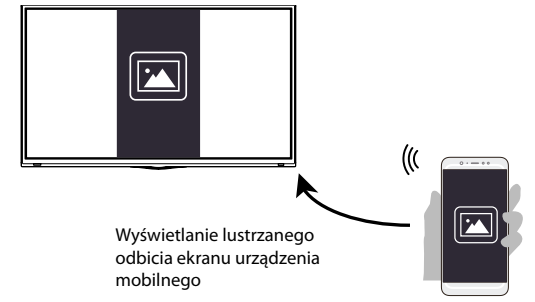

#### **Udostępnianie treści**

Udostępnianie zawartości umożliwia wyświetlanie na ekranie telewizora zawartości multimedialnej, takiej jak filmy, muzyka lub zdjęcia przechowywane w urządzeniu z systemem Android/iOS/PC.

#### **Udostępnianie treści multimedialnych z urządzeń z systemem Android/iOS/PC**

- 1 Podłącz telewizor i urządzenie z systemem Android/iOS/PC do tej samej sieci.
- 2 Włącz funkcję Content Sharing (Udostępnianie treści) za pomocą

 **/ > Settings (Ustawienia)** > **System (System)** > **Application Settings (Ustawienia aplikacji)** > **Content Sharing (Udostępnianie treści)**.

- 3 Włącz funkcję udostępniania treści w urządzeniu z systemem Android/iOS/PC.
- 4 Znajdź nazwę swojego telewizora na liście wyszukiwania urządzenia i wybierz ją.

Poczekaj na zakończenie połączenia.

5 Wybierz na urządzeniu z systemem Android/iOS/PC zawartość multimedialną, którą chcesz udostępnić na telewizorze.

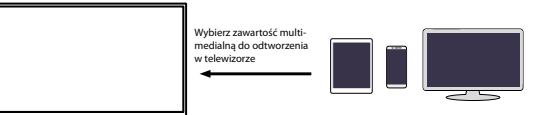

#### **Odtwarzanie zawartości multimedialnej z urządzeń z systemem Android/iOS/PC na telewizorze**

Możesz podłączyć zawartość multimedialną przechowywaną w urządzeniu Android/iOS/PC do sieci lokalnej i odtwarzać ją na telewizorze.

- 1 Podłącz telewizor i urządzenie z systemem Android/iOS/PC do tej samej sieci.
- 2 Włącz funkcję Content Sharing (Udostępnianie treści) za pomocą

 **/ > Settings (Ustawienia) > System (System) > Application Settings (Ustawienia aplikacji) > Content Sharing (Udostępnianie treści).**

- 3 Upewnij się, że zawartość multimedialna przechowywana na urządzeniu Android/iOS/PC jest widoczna w sieci lokalnej.
- 4 W telewizorze wybierz urządzenie z zawartością multime-

dialną za pomocą opcji **/ > Input (Wejście)** lub

**/ > > My Apps (Moje aplikacje) > Media (Multimedia)**.

Zostanie wyświetlona lista zawartości multimedialnej na urządzeniu Android/iOS/PC.

5 Wybierz element zawartości multimedialnej z tej listy do odtworzenia.

#### **UWAGA**

- Niektóre urządzenia z systemem Android/iOS/PC mogą nie obsługiwać udostępniania zawartości. Jeżeli Twoje urządzenie nie obsługuje udostępniania treści, możesz pobrać aplikację, która obsługuje łączność z telewizorem.
- W zależności od formatu pliku, odtwarzanie może nie być możliwe.
- W zależności od stanu sieci zawartość może nie być odtwarzana płynnie lub funkcja może nie działać prawidłowo.

#### <span id="page-10-0"></span>**Opis ekranu głównego**

Naciśnij **(n)** / **(n)** na pilocie, aby otworzyć ekran główny. Wszystkie funkcje telewizora są dostępne z poziomu ekranu głównego.

Aby wyjść z ekranu głównego, naciśnij przycisk **>** na **TV** pilocie lub użyj przycisków nawigacyjnych, aby przesunąć kursor na

**/** ikonę**> Input (Wejście)** w górnej części ekranu, a następnie na-

ciśnij przycisk  $\mathbf{Q}_k^{\prime\prime}$ , aby potwierdzić i wybrać żądane źródło wejścia.

#### **Korzystanie z paska nawigacyjnego**

Pasek nawigacyjny składa się ze wskaźników i ikon znajdujących się w górnej części ekranu głównego.

#### **UWAGA**

 Wskaźniki i ikony mogą się różnić w zależności od modelu/kraju/ regionu.

#### **Search (Wyszukaj)**

Znajdź interesującą Cię treść.

#### **Input (Wejście)**

Wybierz źródło wejścia zgodnie z urządzeniem podłączonym do telewizora.

#### **Settings (Ustawienia)**

Zarządzaj konfiguracją telewizora.

#### **Notifications (Powiadomienia)**

Umożliwia wyświetlanie na ekranie telewizora wyskakujących powiadomień dotyczących przydatnych informacji i wydarzeń, w tym: **Advertising (Reklama)**, **New Arrivals (Nowości)**, **Warnings and Legal Statements (Ostrzeżenia i oświadczenia prawne)**, **System Messages (Wiadomości systemowe)**. Każde z tych powiadomień można włączyć/wyłączyć w menu Settings (Ustawienia) w centrum powiadomień.

Można wyświetlić listę komunikatów dotyczących zdarzeń generowanych przez telewizor.

Aby usunąć wszystkie powiadomienia, wybierz **Clear All (Usuń wszystko)**.

#### **UWAGA**

 Powiadomienia usługi Alexa mogą nie być dostępne w niektórych modelach/krajach/regionach.

#### **VIDAA Account (Konto VIDAA)**

Zaloguj się na swoje konto VIDAA.

Konto VIDAA oferuje wszystkie najlepsze funkcje Twojego inteligentnego telewizora i utrzymuje aktualność wszystkich usług.

#### **Time (Czas)**

Aktualny czas można zawsze zobaczyć w górnej części ekranu głównego.

#### **Network (Sieć)**

Podłącz telewizor do Internetu za pomocą połączenia bezprze-

wodowego  $\widehat{\bullet}$  lub kabla Ethernet  $\Box$ - pojawi się odpowiednia ikona.

#### **Używanie skrótów klawiszowych**

Możesz dodać wejścia, kanały i strony internetowe do ekranu głównego i używać ich do szybkiego i wygodnego dostępu.

#### **Aby dodać wejścia do ekranu głównego**

- 1 Naciśnij przycisk **INPUT**
- 2 Przesuń podświetlenie do wejścia, które chcesz dodać do ekra-

nu głównego, a następnie naciśnij przycisk  $\bigcirc$  /  $\bigcirc$  > **Add** 

**to home (Dodaj do ekranu głównego) >**  $\bullet$ **.** Ikona wejścia pojawi się w skrótach na ekranie głównym.

#### **UWAGA**

- Niektórych opcji na stronie zasobów wejściowych nie można dodać do ekranu głównego.
- Aby usunąć wejścia ze skrótów, wystarczy przesunąć etykietę
- i nacisnąć przycisk $\bigcirc$  /  $\bigcirc$  na pilocie zdalnego sterowania.

#### **Dodawanie kanałów do ekranu głównego**

- 1 W trybie telewizji na żywo naciśnij przycisk $\overline{\textbf{w}}$ otworzyć listę kanałów.
- 2 Naciśnij przycisk  $\bigcirc$  /  $\bigcirc$  , następnie naciśnij przycisk  $\bigcirc$ , aby zaznaczyć kanały, które chcesz dodać do ekranu głównego.
- 3 Wybierz **Add to home (Dodaj do ekranu głównego)**. Ikona kanału pojawi się w skrótach na ekranie głównym.

#### **UWAGA**

Aby usunąć kanał ze skrótów, wystarczy przesunąć podświetle-

nie na skrót i nacisnąć przycisk $\bigcirc$  /  $\bigcirc$  na pilocie.

#### **Aby dodać stronę internetową do ekranu głównego**

- 1 Otwórz w przeglądarce stronę internetową, którą chcesz dodać do ekranu głównego.
- 2 Użyj pada kierunkowego, aby przesunąć kursor na ikonę  $\Box$ **Add to home (Dodaj do ekranu głównego,)** w górnym pasku nawigacyjnym i wybierz ją.
- 3 Wybierz **Add (Dodaj)**, aby wyświetlić stronę internetową w skrótach na ekranie głównym.

#### **UWAGA**

Aby usunąć strony internetowe ze skrótów, wystarczy przesunąć

kursor na skrót strony i nacisnąć przycisk  $\blacksquare$  /  $\blacksquare$  na pilocie.

#### **Zarządzanie aplikacjami**

#### **/ >> My Apps (Moje aplikacje)**

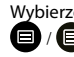

Wybierzelement, który chcesz przenieść i naciśnij przycisk **∂** / aby zarządzać; następnie użyj D-pada, aby wybrać pożą-

daną pozycję i naciśnij przycisk <sup>OK</sup>, aby zapisać nową pozycję.

#### **UWAGA**

Niektóre aplikacje mogą nie zezwalać na przenoszenie.

**PL**

### **Funkcje inteligentne**

#### <span id="page-11-0"></span>**Korzystanie z konta VIDAA**

#### **Logowanie do konta**

Przed zalogowaniem się na konto VIDAA upewnij się, że telewizor jest podłączony do sieci.

1 Po podłączeniu do sieci naciśnij przycisk **/ >** na pilocie

i wybierz ikonę **VIDAA Account (Konto VIDAA)** w górnym pasku nawigacyjnym na ekranie głównym.

2 Zarejestruj urządzenie na koncie VIDAA. Po wprowadzeniu adresu e-mail i hasła wybierz **Sign In (Zaloguj)**.

#### **Utworzenie nowego wydarzenia**

Jeżeli nie masz konta VIDAA, załóż je, aby cieszyć się najlepszymi funkcjami swojego inteligentnego telewizora.

Przed utworzeniem konta VIDAA upewnij się, że telewizor jest podłączony do sieci.

1 Po podłączeniu do sieci naciśnij przycisk **/ >** na pilocie

i wybierz ikonę **VIDAA Account (Konto VIDAA)** w górnym pasku nawigacyjnym na ekranie głównym.

- 2 Wybierz na ekranie opcję **Create an Account (Utwórz konto)**.
- 3 Wprowadź imię, nazwisko, adres e-mail i hasło. Imię i nazwisko są opcjonalne.
- 4 Wybierz opcję **Create an Account (Utwórz konto)**.

#### **Media**

#### **/ > > My Apps (Moje aplikacje) > Media (Multimedia)**

Media to centralny punkt do oglądania lub słuchania różnych rodzajów treści, takich jak zdjęcia, muzyka i filmy. Zawartość multimedialna może być wyświetlana na następujące sposoby:

- Pamięć flash USB lub dysk twardy.
- Zgodny telefon komórkowy, tablet lub inne urządzenia osobiste: można przesyłać strumieniowo filmy, muzykę i zdjęcia zapisane w zgodnym urządzeniu osobistym oraz odtwarzać lub oglądać zawartość na telewizorze.

Domyślnie opcja **Content Sharing (Udostępnianie treści)** jest wyświetlana na ekranie multimediów. Gdy urządzenie mobilne jest podłączone do telewizora, jego nazwa jest również wyświetlana na ekranie multimediów.

#### **Odtwarzanie treści multimedialnych**

#### **/ > > My Apps (Moje aplikacje) > Media (Multimedia) > connected devices (podłączone urządzenia)**

Wybierz zawartość, którą chcesz odtworzyć na ekranie, np. zdjęcia, filmy i muzykę.

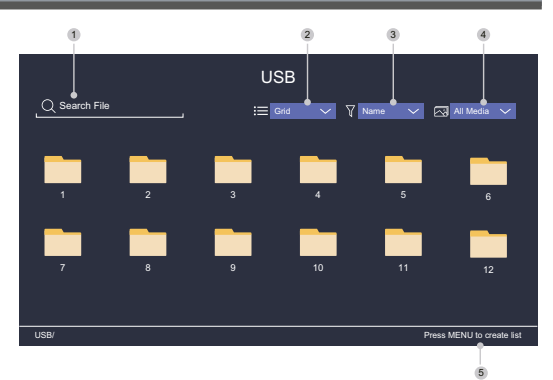

- 1 Znajdź zawartość, którą chcesz odtworzyć.
- 2 Zorganizuj listę zawartości jako **Grid (Siatka)** lub **List (Lista)**.
- 3 Posortuj listę zawartości według **Name (Nazwa)**, **Date modified (Data modyfikacji)** lub **Size (Rozmiar)**.
- 4 Filtrowanie listy treści według opcji **All Media (Wszystkie media)**, **Photo (Zdjęcia)**, **Video, Music (Muzyka)** lub **Recorded (Nagrania)**.
- 5 Utwórz listę odtwarzania zdjęć, muzyki lub filmów.

#### **UWAGA**

 Niektóre opcje z powyższej tabeli mogą nie być dostępne dla niektórych modeli i w niektórych krajach/regionach.

#### **Odtwarzanie muzyki w tle podczas oglądania zdjęć**

- 1 Wybierz obraz do wyświetlenia.
- 2 Naciśnij przycisk $\bigotimes / \bigotimes$ , aby załadować pasek odtwarzania.
- 3 Wybierz opcję **Background Music (Muzyka w tle)** i wybierz muzykę, aby utworzyć muzyczną listę odtwarzania.

Teraz możesz odtwarzać muzykę w tle podczas oglądania zdjęć.

#### **Lista formatów multimediów**

Ze względu na różnice w narzędziach programistycznych i inne czynniki, niektóre formaty plików z tej listy mogą nie być obsługiwane.

#### **Format wideo**

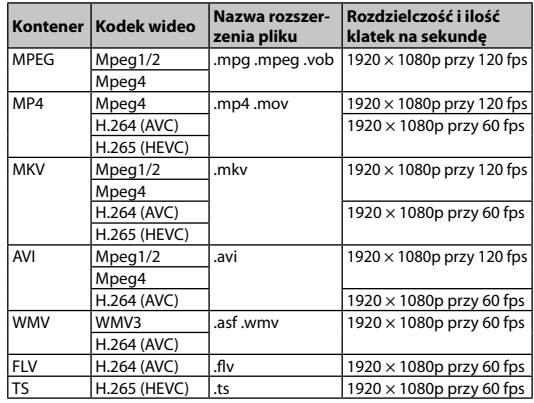

### **Funkcje inteligentne**

#### <span id="page-12-0"></span>**Format audio**

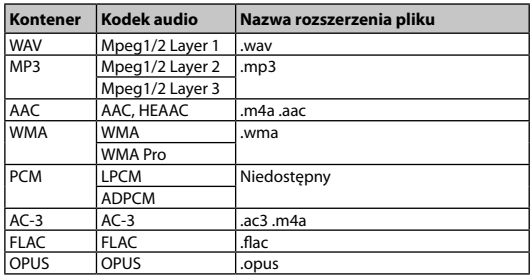

#### **Format fotografii**

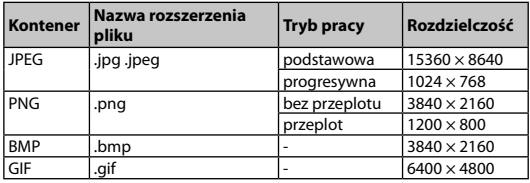

#### **Aplikacje**

#### **/ > > My Apps (Moje aplikacje)**

Do dyspozycji użytkownika jest duża liczba zainstalowanych aplikacji, z których można wybierać w zależności od preferencji rozrywkowych.

#### **Instalacja aplikacji**

Chociaż w telewizorze znajduje się wiele aplikacji zainstalowanych przez producenta, mogą istnieć aplikacje, które zechcesz pobrać samodzielnie.

Procedura instalacji aplikacji:

- 1 **/ >** > **My Apps (Moje aplikacje)** > **APP STORE (Sklep z aplikacjami)**.
- 2 Użyj przycisków nawigacyjnych na pilocie, aby wybrać aplikację, którą chcesz zainstalować.
- 3 Wybierz **Install (Instaluj)**. Wybrana aplikacja zostanie zainstalowana na Twoim telewizorze.

#### **UWAGA**

- Warunkiem korzystania z tej funkcji jest podłączenie telewizora do internetu.
- Dodawanie aplikacji jest bezpłatne, ale za korzystanie z niektórych aplikacji może być pobierana opłata.

#### **Sortowanie aplikacji w folderze My Apps (Moje aplikacje)**

- 1 Na liście **My Apps (Moje aplikacje)** wybierz aplikację, którą chcesz przesunąć i naciśnij przycisk / , aby wybrać **Sort**
- **(Sortuj)**.
- 2 Naciśnij przycisk / / / / / aby przesunąć.
- 3 Naciśnij przycisk **OX**, aby zapisać nową pozycję.

#### **UWAGA**

Niektóre aplikacje mogą nie zezwalać na przenoszenie.

#### **Usuwanie aplikacji z listy My Apps (Moje aplikacje)**

Możesz usunąć tylko aplikacje, które zostały dodatkowo zainstalowane w telewizorze. Aplikacje zainstalowane przez producenta nie mogą być usunięte.

- 1 Na liście **My Apps (Moje aplikacje)** wybierz aplikację, którą chcesz usunąć i naciśnij przycisk  $\Box$  /  $\Box$  aby wybrać opcję **Remove (Usuń)**.
- 2 Wybierz **OK**. Wybrana aplikacja zostanie usunięta.

#### **Instalowanie aplikacji mobilnej do sterowania telewizorem**

Naciśnij **/ >** , aby wybrać ikonę **Settings (Ustawienia)** , a następnie wybierz **Support (Wsparcie)** > **Mobile App Download (Pobieranie aplikacji mobilnej)**.

Zeskanuj kod QR na ekranie, aby pobrać aplikację mobilną i zainstaluj ją na swoim urządzeniu mobilnym. Telewizorem można następnie sterować poprzez takie operacje, jak włączanie lub wyłączanie telewizora, wprowadzanie znaków za pomocą klawiatury mobilnej oraz udostępnianie zdjęć lub filmów z urządzenia mobilnego do telewizora. Aplikacja ta jest dostępna zarówno na Androida, jak i iOS.

Aby podłączyć telewizor po zainstalowaniu aplikacji mobilnej:

1 Zaakceptuj licencję użytkownika końcowego, wyłączenie odpowiedzialności i politykę prywatności w telewizorze. Jeżeli nie masz pewności, czy zgoda została udzielona, sprawdź sekcję

 **/ > Settings (Ustawienia)** > **Support (Wsparcie)**  > **Disclaimer and Privacy (Wyłączenie odpowiedzialności i prywatność)**.

- 2 Upewnij się, że telefon komórkowy i telewizor są podłączone do tej samej sieci.
- 3 Aby skorzystać z tej funkcji, włącz **Content Sharing**

**(Udostępnianie treści)** w części **/ > Settings (Ustawienia)** > **System (System)** > **Application Settings (Ustawienia aplikacji)** > **Content Sharing (Udostępnianie treści)**.

4 Otwórz aplikację mobilną i wybierz urządzenie telewizyjne, które chcesz podłączyć.

### **Obraz i dźwięk**

#### <span id="page-13-0"></span>**Ustawienia jakości obrazu**

Ustawianie trybu obrazu, rozmiaru obrazu i innych zaawansowanych parametrów obrazu.

#### **Wybór trybu obrazu**

#### **/ > Settings (Ustawienia)** > **Picture (Obraz)** > **Picture Mode (Tryb obrazu)**

Wybierz wstępnie ustawiony tryb obrazu, który najlepiej pasuje do oglądanej zawartości.

Opcje mogą się różnić w zależności od modelu/kraju/regionu i przeglądanej zawartości. Patrz informacje dotyczące konkretnego produktu.

#### **Standard (Standardowe)**

Użyj trybu standardowego, aby oglądać normalne treści, takie jak wiadomości, dramaty lub filmy dokumentalne.

#### **Cinema Day (Kino w ciągu dnia)**

Użyj trybu Cinema Day, aby oglądać filmy w jasnym otoczeniu.

#### **Cinema Night (Kino nocą)**

Użyj trybu Cinema Night, aby oglądać filmy w ciemnym otoczeniu.

#### **Dynamic (Dynamiczny)**

Użyj trybu dynamicznego dla treści wymagających wysokiej jakości obrazu na żywo.

#### **Sport**

Obraz zoptymalizowany do oglądania sportu.

#### **Zmiana proporcji obrazu**

#### **/ > Settings (Ustawienia)** > **Picture (Obraz)** > **Aspect Ratio (Proporcje ekranu)**

Dostosuj proporcje ekranu, aby rozciągnąć lub zmienić rozmiar obrazu.

#### **Automatic (Automatyczny)**

Automatyczne przełączanie współczynnika proporcji między 16 : 9 i 4 : 3 w zależności od informacji o sygnale.

#### **16 : 9**

Najlepszy tryb dla treści szerokoekranowych 16 : 9. Tryb ten rozszerza również zawartość 4:3 do rozmiarów szerokoekranowych.

#### **4: 3**

Najlepszy tryb dla treści 4 : 3.

#### **Panoramic (Panoramiczny)**

Tworzy obraz pełnoekranowy poprzez rozciągnięcie krawędzi obrazu, przy czym środkowa część obrazu nie jest rozciągnięta.

#### **Movie Zoom (Zmiana rozmiaru filmu)**

Wypełnia cały ekran przy użyciu powiększenia, dzięki czemu znikają poziome czarne paski u góry i u dołu obrazu.

#### **Direct (Bezpośredni)**

Wyświetlanie punkt-punkt, znane również jako mapowanie pikseli 1 : 1.

#### **Konfiguracja zaawansowanych ustawień obrazu**

#### **/ > Settings (Ustawienia)** > **Picture (obraz)** > **Picture Mode Settings (Ustawienia trybu obrazu)**

Zmiana ustawień wyświetlania w każdym trybie obrazu. Jakość obrazu można dostosować do swoich preferencji, korzystając z następujących ustawień.

#### **Apply Picture Settings (Zastosuj ustawienia obrazu)**

Ustawienie bieżącego trybu obrazu tak, aby miał zastosowanie do wszystkich źródeł lub tylko do bieżącego źródła.

#### **Backlight (Podświetlenie)**

Ustawienie ogólnej jasności ekranu.

#### **H**UWAGA

 Nazwa tej funkcji może się różnić w zależności od modelu. Poniższa opcja może się różnić w zależności od modelu. Patrz informacje o konkretnych produktach.

#### **Dynamiczna kontrola podświetlenia**

Poprawa współczynnika kontrastu pomiędzy jasnymi i ciemnymi obszarami obrazu.

Ta funkcja może nie być dostępna w niektórych modelach i w niektórych krajach/regionach.

#### **Backlight (Podświetlenie)**

Ustawienie wielkości jasności wyświetlania obrazu; niższa wartość oznacza ciemniejszy obraz (tylko przy wyłączonej funkcji)

#### **Dynamic Backlight Control (Dynamiczna kontrola podświetlenia)**.

Ta funkcja może nie być dostępna w niektórych modelach i w niektórych krajach/regionach.

#### **Brightness (Jasność)**

Regulacja poziomu jasności, aby wygenerować jaśniejszy lub ciemniejszy obraz.

#### **Constrast (Kontrast)**

Regulacja poziomu kontrastu, aby zwiększyć lub zmniejszyć jasność wyświetlanego obrazu.

#### **Colour Saturation (Nasycenie koloru)**

Regulacja intensywności kolorów obrazu, aby uzyskać bardziej żywy obraz.

#### **Sharpness (Ostrość)**

Regulacja ostrości lub miękkości krawędzi obrazu.

#### **Kontrast adaptacyjny**

Automatyczna regulacja ciemnych i jasnych obszarów obrazu, aby pokazać więcej szczegółów.

### **Obraz i dźwięk**

#### <span id="page-14-0"></span>**Noise Reduction (Redukcja szumów)**

Poprawa jakości obrazu poprzez redukcję szumów.

#### **MPEG Noise Reduction (Redukcja szumów MPEG)**

Redukcja szumów blokowych MPEG dla wyraźniejszych przejść między krawędziami.

#### **Color Temperature (Temperatura kolorów)**

Regulacja stopnia nasycenia ciepłego (czerwonego) lub chłodnego (niebieskiego) koloru w białych obszarach obrazu.

#### **Expert Settings (Ustawienia eksperckie)**

Ustaw zaawansowane parametry obrazu zgodnie z własnymi preferencjami.

#### **Overscan (Ukrywanie krawędzi)**

Zmień ustawienie rozmiaru wideo, aby przyciąć krawędzie wyświetlanego obrazu.

Ta funkcja może nie być dostępna w niektórych modelach i w niektórych krajach/regionach.

#### **Reset Current Mode (Resetowanie bieżącego trybu)**

Przywrócenie wszystkich ustawień obrazu w bieżącym trybie obrazu do fabrycznych wartości domyślnych.

#### **Konfiguracja ustawień eksperckich**

#### **/ > Settings (Ustawienia)** > **Picture (obraz)**  > **Picture Mode Settings (Ustawienia trybu obrazu)** > **Expert Settings (Ustawienia eksperckie)**

Zaawansowane ustawienia obrazu.

#### **Colour Tuner (Strojenie kolorów)**

Regulacja parametrów Hue (Odcień), Saturation (Nasycenie) i Brightness (Jasność) dla kolorów.

#### **White Balance (Balans bieli)**

Dostosuj intensywność czerwonego, zielonego i niebieskiego światła, aby wyświetlić prawdziwe kolory wszystkich klatek obrazu.

#### **Black Level (Poziom czerni)**

Ustawienie poziomu czerni HDMI w celu poprawy bieżącej zawartości.

#### **Gamma Adjustment (Regulacja gamma)**

Ustawienie Gamma umożliwiające zmianę reakcji telewizora na zawartość w skali szarości. Przy słabym oświetleniu otoczenia należy wybrać wyższą liczbę; przy jaśniejszym oświetleniu otoczenia należy wybrać niższą liczbę. Domyślne ustawienie 2,2 jest zalecane dla większości warunków oświetlenia otoczenia.

Ta funkcja może nie być dostępna w niektórych modelach i w niektórych krajach/regionach.

#### **Gamma Calibration (Kalibracja gamma)**

Ustawienie wybranej krzywej gamma.

Ta funkcja może nie być dostępna w niektórych modelach i w niektórych krajach/regionach.

#### **RGB Only Mode (Tryb tylko RGB)**

Filtr RGB do ustawiania i kontrolowania przestrzeni kolorów i nasycenia kolorów.

#### **Ustawienia trybu gry**

#### **Włączanie trybu gry**

#### **/ > Settings (Ustawienia)** > **Picture (Obraz)** > **Game Mode (Tryb gry)**

Włącz **Game Mode (Tryb gry)** , aby zoptymalizować ustawienia telewizora w celu uzyskania lepszych wrażeń podczas korzystania z komputera lub konsoli do gier podłączonej do telewizora.

Tryb gry pozwala:

- Zmniejszyć opóźnienie wejścia, aby każde naciśnięcie lub dotknięcie odpowiadało temu, co dzieje się na ekranie;
- Poprawić szybkość reakcji i zminimalizować rozmywanie podczas ruchu;
- Precyzyjnie przetwarzać sygnały w formacie YUV 4 : 4: 4 dla dokładnego odwzorowania kolorów obrazu.

#### **UWAGA**

 Funkcja ta może nie być dostępna dla niektórych źródeł wejściowych lub aplikacji.

#### **Ustawienia jakości dźwięku**

Ustawienia trybu dźwięku i inny zaawansowanych parametrów dźwięku.

#### **Wybór trybu dźwięku**

#### **/ > Settings (Ustawienia)** > **Sound (Dźwięk)** > **Sound Mode (Tryb dźwięku)**

Wybierz wstępnie ustawiony tryb dźwięku w zależności od rodzaju słuchanej zawartości.

#### **Standard (Standardowy)**

W trybie Standard telewizor wytwarza płaską charakterystykę częstotliwościową, aby zachować naturalną charakterystykę oryginalnego dźwięku.

#### **Theatre (Teatr)**

Tryb teatralny podkreśla efekty dźwięku przestrzennego i zapewnia mocniejsze brzmienie basów.

#### **Music (Muzyka)**

W trybie Music niskie i wysokie częstotliwości są podkreślone, aby wzmocnić reprodukcję instrumentów muzycznych.

#### **Speech (Mowa)**

W trybie mowy niskie i wysokie częstotliwości są tłumione, aby poprawić reprodukcję i czystość ludzkiego głosu.

#### **Late Night (Późna noc)**

W trybie Late Night telewizor poprawia reprodukcję i wyrazistość ludzkiego głosu przy niskich poziomach głośności.

#### **Sport**

Zoptymalizowany dźwięk do oglądania wydarzeń sportowych.

### **Obraz i dźwięk**

#### <span id="page-15-0"></span>**Konfiguracja zaawansowanych ustawień audio**

#### **/ > Settings (Ustawienia)** > **Sound (Dźwięk)** > **Sound Mode Settings (Ustawienia trybu dźwięku)**

Regulacja ustawień dźwięku telewizora. Jakość dźwięku można dostosować do swoich preferencji za pomocą następujących ustawień.

#### **Apply Audio Settings (Zastosuj ustawienia dźwięku)**

Ustawienie bieżącegotrybu audio, aby dotyczył wszystkich źródeł lub tylko bieżącego źródła.

#### **Equalizer (Korektor)**

Zwiększanie głośności przyróżnychczęstotliwościach.

Funkcja ta jest dostępna tylko wtedy, gdy ustawiona jest wartość

**TV Speakers (Głośniki telewizora)** w części **(n) / (n)** >  $\circledS$ **Settings (Ustawienia)** > **Sound (Dźwięk)** > **Speakers** 

**(Głośniki)** > **Audio Output (Wyjście audio)**.

**Wall Mount Setup (Ustawienie uchwytu ściennego)** Automatycznie optymalizuje dźwięk w zależności od położenia telewizora.

Ta funkcja może nie być dostępna w niektórych modelach i w niektórych krajach/regionach.

 **Auto Volume Control (Automatyczna regulacja głośności)**

Aktywuj , aby zapobiec zmianom głośności podczas przełączania kanałów telewizyjnych. Ta funkcja może nie być dostępna w niektórych modelach

i w niektórych krajach/regionach.

**Reset Current Mode (Resetowanie bieżącego trybu)** Przywrócenie wszystkich ustawień audio w bieżącym trybie audio do fabrycznych wartości domyślnych.

#### **H**UWAGA

 Niektóre modele mogą nie obsługiwać dekodowania strumieni DTS CD.

Odtwarzanie tego formatu może powodować niepożądane szumy.

#### **Ustawienia głośników**

#### **/ > Settings (Ustawienia)** > **Sound (Dźwięk)** > **Speakers (Głośniki)**

Regulacja ustawień głośników.

#### **Audio Output (Wyjście audio)**

Wybierz głośniki, których chcesz używać.

**Digital Audio Output (Cyfrowe wyjście audio)**

Wybierz cyfrowy format wyjściowy audio, który najlepiej pasuje do typu urządzenia audio.

- **Auto (Automatyczny):** urządzenie audio automatycznie generuje wyjście w obsługiwanym formacie.
- **Pass Through (Przejście):** urządzenie audio wytwarza sygnał wyjściowy bez żadnego przetwarzania.
- **PCM:** Urządzenie audio wytwarza format PCM (modulacja kodu impulsowego).
- **Dolby Digital:** urządzenie audio wytwarza wyjście audio w standardzie Dolby Digital po podłączeniu do telewizora przez port optyczny.

**Dolby Digital Plus:** urządzenie audio wytwarza sygnał wyjściowy dźwięku Dolby Digital Plus po podłączeniu do telewizora przez port HDMI (ARC/eARC).

#### **UWAGA**

Funkcja ta jest dostępna tylko wtedy, gdy pozycja

 **/ > Settings (Ustawienia)** > **Sound (Dźwięk)**  > **Speakers (Głośniki)** > **Audio Output (Wyjście audio)** jest ustawiona na **ARC** lub **SPDIF Only (Tylko SPDIF)**.

 Gdy zewnętrzne urządzenia audio są podłączone do telewizora za pomocą złącza optycznego, zalecamy ustawienie **PCM** i **Dolby Digital**.

#### **Digital Audio Delay (Opóźnienie dźwięku cyfrowego)**

Regulacja czasu opóźnienia cyfrowego wyjścia audio w celu synchronizacji dźwięku z głośnika zewnętrznego z obrazem na telewizorze.

Funkcja ta jest dostępna tylko wtedy, gdy pozycja  $\bigcirc$  /  $\bigcirc$  >  $\bigcirc$   $\bigcirc$ **Settings (Ustawienia)** > **Sound (Dźwięk)** > **Speakers (Głośniki)**  > **Audio Output (Wyjście audio)** jest ustawiona na **ARC** lub **SPDIF Only (Tylko SPDIF)**.

#### **Lip Sync (Synchronizacja dźwięku z obrazem)**

Synchronizacja obrazu i dźwięku.

Ta funkcja może nie być dostępna w niektórych trybach wyjścia audio.

#### **Balance (Wyważenie)**

Regulacja poziomu lewego i prawego głośnika, aby zoptymalizować dźwięk w określonej lokalizacji.

Ta funkcja może nie być dostępna w niektórych trybach wyjścia audio.

#### **Używanie słuchawek**

#### **/ > Settings (Ustawienia)** > **Sound (Dźwięk)** > **Headphone (Słuchawki)**

Ustawienie trybu wyjścia audio przy użyciu słuchawek.

Po podłączeniu zestawu słuchawkowego lub innego zewnętrznego wzmacniacza audio można dostosować ustawienia telewizora do własnych preferencji.

Ta funkcja może nie być dostępna w niektórych modelach i w niektórych krajach/regionach.

#### **Headphone Mode (Tryb słuchawek)**

Zmiana ustawień dźwięku słuchawek.

**Headphone Only (Tylko słuchawki)**, głośniki telewizora zostaną wyciszone podczas korzystania ze słuchawek. Wszelkie inne podłączone urządzenia audio również zostaną wyciszone podczas korzystania ze słuchawek.

**Headphone with Speakers (Słuchawki z głośnikami)**, głośniki telewizora, słuchawki i inne podłączone urządzenia audio będą odtwarzać dźwięk.

#### **Headphone Volume (Głośność słuchawek)**

Niezależna regulacja głośności słuchawek.

W trybie **Headphone Only (Tylko słuchawki)** można regulować głośność za pomocą pilota lub menu ekranowego Headphone Volume (Głośność słuchawek).

W trybie **Headphone with Speakers (Słuchawki z głośnikami)**  można regulować głośność głośnika telewizora za pomocą pilota. Głośność słuchawek można regulować w menu Headphone Volume (Głośność słuchawek) na ekranie.

#### <span id="page-16-0"></span>**Dostępność**

#### **/ > Settings (Ustawienia)** > **Accessibility (Dostępność)**

Funkcja ułatwień dostępu zapewnia opcje menu i audiodeskrypcję, aby ułatwić korzystanie z urządzenia osobom niedowidzącym lub niedosłyszącym.

#### **Menu Scheme (Schemat menu)**

Wybierz styl schematu menu spośród **Dark (Ciemny)**, **Light (Jasny)**.

#### **High Contrast Menu (Menu o wysokim kontraście)** Poprawa kontrastu dla osób niedowidzących.

**Menu Transparency (Przezroczystość menu)**

Wybierz przezroczystość menu spośród opcji **Off (Wyłączona)**, **Medium (Średnia)**, **High (Wysoka)**.

#### **Audio Type (Typ dźwięku)**

**Audio Type (Typ dźwięku)**

Ustawienia dostępności dźwięku.

#### **Napisy dla osób niedosłyszących**

Można włączyć lub wyłączyć specjalne napisy, jeżeli są one nadawane dla danego programu.

#### **Voiceover Volume (Głośność lektora)**

Niezależne ustawienie poziomu lektora.

#### **UWAGA**

 Powyższe funkcje mogą nie być dostępne w niektórych modelach i w niektórych krajach/regionach.

#### **Ustawienia czasu**

#### **/ > Settings (Ustawienia)** > **System (System)** > **Time (Czas)**

Ustawianie aktualnego czasu zgodnie z Twoją lokalizacją.

#### **Time Format (Format czasu)**

Ustawienie wyświetlania czasu w formacie 12 lub 24 godzinnym.

#### **Date/Time (Data/Czas)**

Ustawienia daty i czasu. Możesz ustawić datę i godzinę, aby synchronizowały się automatycznie z internetem/transmisją lub możesz ustawić je ręcznie.

Ta funkcja może nie być dostępna w niektórych modelach i w niektórych krajach/regionach.

#### **Time Zone (Strefa czasowa)**

Wybierz swoją strefę czasową.

Ta funkcja może nie być dostępna w niektórych modelach i w niektórych krajach/regionach.

#### **Daylight Saving (Czas letni)**

Wybierz, czy w telewizorze ma być stosowany czas letni.

Ta funkcja może nie być dostępna w niektórych modelach i w niektórych krajach/regionach.

#### **Korzystanie z timera**

#### **/ > Settings (Ustawienia)** > **System (System)** > **Timer Settings (Ustawienia timera)**

Dostosuj ustawienia timera do swoich preferencji.

**Sleep Timer (Wyłącznik czasowy)**

Ustaw wyłącznik czasowy, aby automatycznie wyłączyć telewizor o określonej godzinie.

#### **Power On Timer (Włącznik czasowy)**

Ustawianie czasu automatycznego włączania telewizora. Możesz ustawić ten sam czas każdego dnia lub inny czas dla różnych dni.

#### **Power Off Timer (Wyłącznik czasowy)**

Ustawienia czasu automatycznego wyłączania telewizora. Możesz ustawić ten sam czas każdego dnia lub inny czas dla różnych dni.

#### **Menu Timeout (Czas wyświetlania menu)**

Regulacja przedziału czasu, przez który menu ma pozostać wyświetlone na ekranie.

#### **Auto Sleep (Automatyczne uśpienie)**

Regulacja przedziału czasu, po którym telewizor ma się automatycznie wyłączyć z powodu braku aktywności.

Ta funkcja może nie być dostępna w niektórych modelach i w niektórych krajach/regionach.

#### **Auto Standby with No Signal (Automatyczne czuwanie przy braku sygnału)**

Jeżeli w ustawionym czasie nie pojawi się żaden sygnał, telewizor przejdzie w tryb gotowości.

#### **Korzystanie z kontroli rodzicielskiej**

#### **/ > Settings (Ustawienia)** > **System (System)** > **Parental Control (Kontrola rodzicielska)**

Włącz kontrolę rodzicielską, jeżeli chcesz uniemożliwić swoim dzieciom oglądanie określonych treści.

Jeżeli nie został wcześniej ustawiony kod PIN, pojawi się okno do utworzenia i potwierdzenia kodu PIN. Użyj pada kierunkowego na pilocie, aby utworzyć kod PIN.

Jeżeli został już ustawiony kod PIN, pojawi się okno do wprowadzenia kodu PIN.

#### Ustaw kod PIN w  **/ > Settings (Ustawienia)** > **System (System)** > **System PIN (Kod PIN systemu)**.

#### **Locks (Blokady)**

Włącz funkcję Locks, aby włączyć funkcję Parental Control (Kontrola rodzicielska).

Ustawienia innych parametrów kontroli rodzicielskiej zmienią się z szarych na podświetlone. Następnie dostępne są ustawienia **Block Time (Czas blokady)**, **Channel Block (Blokada kanałów)**, **Content Block (Blokada treści)**, **Input Block (Blokada wejść)**, **App Block (Blokada aplikacji)** lub **Reset to Default (Przywrócenie ustawień domyślnych)**.

#### <span id="page-17-0"></span>**Block Time (Czas blokady)**

Blokada korzystania z całego telewizora przez określony czas, w tym z telewizji na żywo, HDMI i aplikacji.

#### **Channel Block (Blokada kanałów)**

Blokowanie wszystkich lub poszczególnych kanałów po włączeniu funkcji kontroli rodzicielskiej.

#### **Content Block (Blokada treści)**

Niektóre programy są blokowane na podstawie klasyfikacji wiekowej. Jest to kontrolowane przez nadawcę.

#### **Input Block (Blokada wejść)**

Blokowanie zawartości z urządzeń podłączonych do wejść zewnętrznych.

#### **App Block (Blokada aplikacji)**

Blokowanie dostępu do niektórych aplikacji.

**Reset to Default (Przywrócenie ustawień domyślnych)** Przywrócenie domyślnych ustawień fabrycznych kontroli rodzicielskiej.

#### **Ustawienia języka i lokalizacji**

#### **/ > Settings (Ustawienia)** > **System (System)**  > **Language and Location (Język i lokalizacja)**

Wybierz język używany przez telewizor i swoją lokalizację.

- **Location (Lokalizacja)** Wybierz miejsce, w którym chcesz oglądać telewizję.
- **Menu Language (Język menu)** Ustawienie domyślnego języka dla menu telewizora.
- **Primary Audio (Dźwięk główny)**

Ustawienie domyślnego języka wyjścia audio dla oglądanej transmisji cyfrowej.

- **Secondary Audio (Dźwięk dodatkowy)** Dodatkowy język wyjścia audio dla cyfrowej zawartości audycji.
- **Primary Subtitle (Napisy główne)** Ustawienie domyślnego języka napisów dla treści nadawanych cyfrowo.
- **Secondary Subtitle (Napisy dodatkowe)** Ustawianie języka napisów dla treści nadawanych cyfrowo.
- **Digital Teletext (Teletekst cyfrowy)** Ustawienia dekodowania teletekstu.

#### **Ustawianie trybu użytkowania**

#### **/ > Settings (Ustawienia)** > **System (System)**  > **Usage Mode (Tryb użytkowania)**

Ustaw telewizor do użytku w trybie Home (Dom) lub Store (Sklep).

#### **Tryb Home (Dom)**

Wybierz tryb domowy dla normalnego użytkowania telewizora. Aby przełączyć telewizor z trybu domowego na tryb sklepowy,

naciśnij przycisk **/ >**, aby wybrać ikonę **/ > Settings (Ustawienia)**, następnie wybierz **System (System)** > **Usage Mode (Tryb użytkowania)** i wybierz **Store Mode (Tryb sklepowy)**.

#### **Store Mode (Tryb sklepowy)**

Wybierz tryb sklepowy, aby zademonstrować telewizor w sklepie. Ten tryb umożliwia korzystanie z funkcji E-Pos oraz innych funkcji demonstracyjnych i jest przeznaczony wyłącznie do użytku w sklepach detalicznych.

Gdy wybrany jest tryb sklepowy, naciśnij przycisk  $\blacksquare$  /  $\blacksquare$  na pilocie, aby otworzyć ustawienia trybu sklepowego.

Aby przełączyć telewizor z trybu sklepowego do trybu

domowego, naciśnij przycisk **/ >**, aby wybrać ikonę **/ > Settings (Ustawienia)**, następnie wybierz **System (System)** > **Usage Mode (Tryb użytkowania)** i wybierz **Home Mode (Tryb domowy)**.

#### **UWAGA**

Włączenie trybu sklepowego może zwiększyć zużycie energii.

#### **Kontrola wersji oprogramowania**

Aby sprawdzić aktualną wersję oprogramowania telewizora:

Otwórz **/ > Setttings (Ustawienia)** > **Support (Wsparcie)** > **System Info (Informacje o systemie)** > **Version (Wersja)**.

#### **Aktualizacja oprogramowania**

#### **/ > Settings (Ustawienia)** > **Support (Wsparcie)** > **System Upgrade (Aktualizacja systemu)**

Ustawienie telewizora na odbiór najnowszego oprogramowania sprzętowego.

 **Auto Firmware Upgrade (Automatyczna aktualizacja oprogramowania)**

Ustawienie telewizora, aby automatycznie otrzymywał najnowsze oprogramowanie sprzętowe.

 **Check Firmware Upgrade (Sprawdź aktualizację oprogramowania)**

Kontrola, czy telewizor ma najnowsze oprogramowanie sprzętowe.

Upewnij się, że Twój telewizor jest podłączony do Internetu.

**Check OAD Upgrade (Kontrola aktualizacji OAD)**

Sprawdzenie przez tuner, czy telewizor ma najnowsze oprogramowanie.

#### **UWAGA**

- Upewnij się, że Twój telewizor jest podłączony do Internetu.
- Ta funkcja jest dostępna tylko w przypadku ustawienia lokalizacji na Thailand (Tajlandia) i Malaysia (Malezja).

### **Dostępność i system**

#### <span id="page-18-0"></span> **System App Auto Upgrade (Automatyczna aktualizacja aplikacji systemowych)**

Ustaw aplikacje systemowe tak, aby automatycznie aktualizowały się do najnowszej wersji. Automatyczne aktualizacje aplikacji będą przeprowadzane w tle i mogą wymagać potwierdzenia nowych Informacji o ochronie prywatności.

#### **Upgrade from USB (Aktualizacja z USB)**

Aktualizacja oprogramowania telewizora z urządzenia USB.

#### **UWAGA**

- Upewnij się, że urządzenie USB jest podłączone do portu USB 2.0 w telewizorze.
- Pliki aktualizacji muszą znajdować się w katalogu głównym urządzenia USB użytego do aktualizacji.
- Format USB musi być FAT32, a typ tablicy partycji musi być MBR.

#### **HbbTV**

Dostęp do usługodawców poprzez HbbTV.

#### G)  **/ > Settings (Ustawienia)** > **System (System)**  > **Application Settings (Ustawienia aplikacji)** > **HbbTV**

Włączenie lub wyłączenie funkcji HbbTV dla wszystkich kanałów (dostępne tylko dla kanałów cyfrowych).

W trybie telewizji na żywo naciśnij przycisk  $\bigcirc$  /  $\bigcirc$  , aby wybrać opcję **HbbTV**.

Włączenie lub wyłączenie funkcji HbbTV dla bieżącego kanału (dostępne tylko dla kanałów cyfrowych).

Gdy usługa HbbTV jest włączona, a program obsługuje HbbTV, postępuj zgodnie z instrukcjami wyświetlanymi na ekranie telewizora, aby wybrać odpowiedni przycisk na pilocie zdalnego sterowania w celu uzyskania dostępu do usługi.

#### **UWAGA**

- Ta funkcja może nie być dostępna w niektórych modelach i w niektórych krajach/regionach.
- Niektóre kanały mogą nie obsługiwać HbbTV.

#### **Ustawianie nazwy telewizora**

#### **/ > Settings (Ustawienia)** > **System (System)**  > **Advanced Settings (Ustawienia zaawansowane)** > **TV Name (Nazwa telewizora)**

Można edytować nazwę telewizora, która będzie używana w sieci.

#### **UWAGA**

Można wprowadzić maksymalnie 18 znaków.

#### **Przywrócenie domyślnych ustawień fabrycznych**

#### **/ > Settings (Ustawienia)** > **Support (Wsparcie)** > **Reset to Factory Default (Przywróć ustawienia fabryczne)**

Przywrócenie domyślnych ustawień fabrycznych telewizora. Resetowanie powoduje usunięcie ustawień osobistych, informacji i danych.

# **Dane techniczne**

<span id="page-19-0"></span>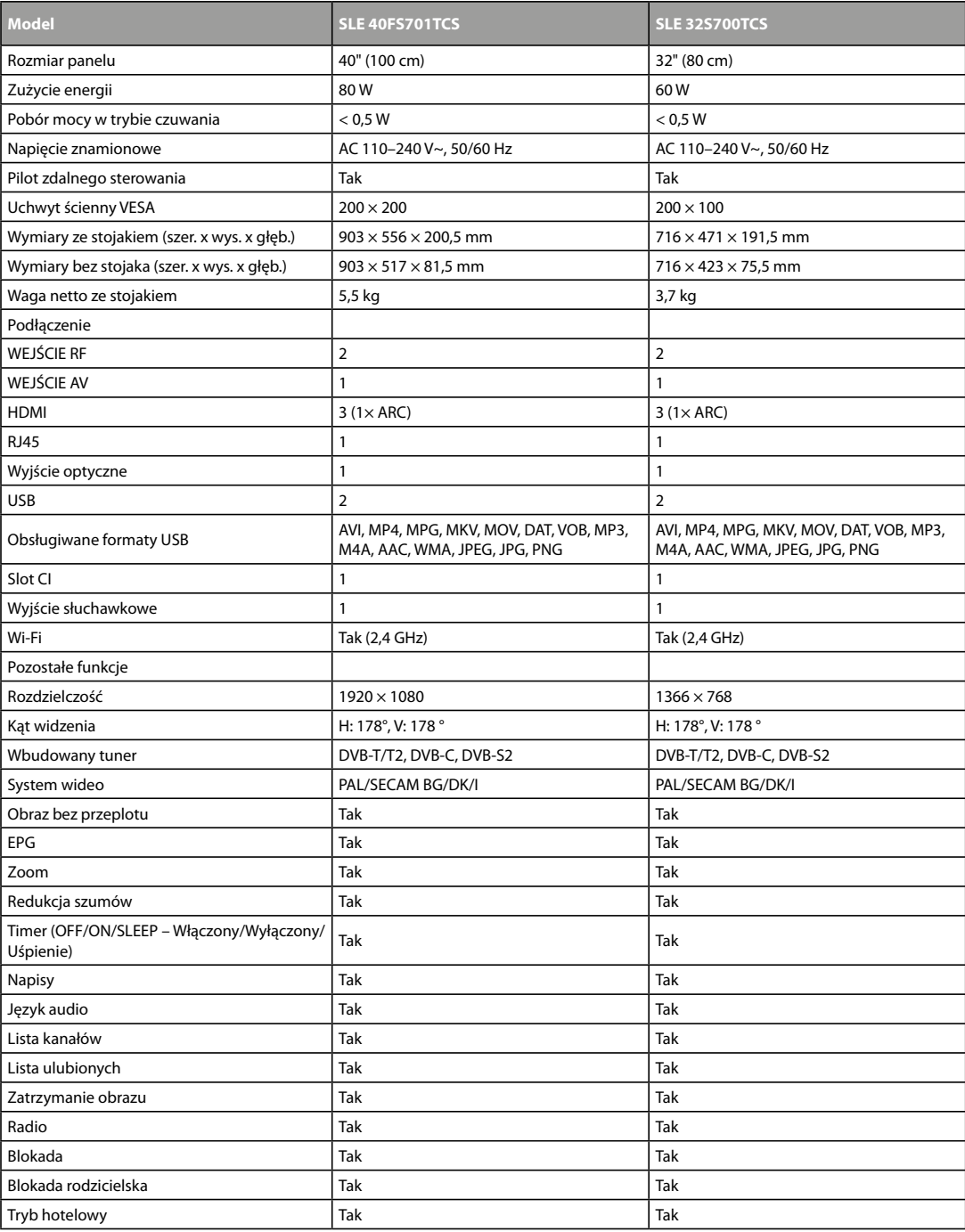

#### **WSKAZÓWKI I INFORMACJE DOTYCZĄCE UTYLIZACJI ZUŻYTYCH OPAKOWAŃ**

Materiał opakowaniowy należy oddać do utylizacji do punktu zbiorczego.

#### **UTYLIZACJA ZUŻYTYCH URZĄDZEŃ ELEKTRYCZNYCH I ELEKTRONICZNYCH**

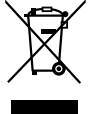

Ten symbol umieszczony na produkcie, wyposażeniu lub opakowaniu informuje, że produktu nie należy traktować jak zwykłego odpadu domowego. Produkt należy przekazać do punktu recyklingu urządzeń elektrycznych i elektronicznych. W niektórych krajach Unii Europejskiej lub w niektórych państwach europejskich przy zakupie nowego ekwiwalentnego produktu można dokonać zwrotu zużytego produktu lokalnemu sprzedawcy. Dzięki prawidłowej likwidacji tego produktu przyczyniasz się do ochrony cennych źródeł naturalnych i zapobiegasz ewentualnemu negatywnemu wpływowi odpadów na środowisko naturalne i zdrowie ludzkie, do którego mogłoby dojść w wyniku nieprawidłowej likwidacji odpadu. Szczegółowych informacji udzielą lokalne urzędy lub najbliższy punkt zbiórki prowadzący utylizację odpadów. Niewłaściwa utylizacja tego typu odpadów może skutkować nałożeniem kary ustawowej.

#### **Dla firm w Unii Europejskiej**

Chcąc zutylizować urządzenie elektryczne lub elektroniczne, zwróć się o informacje do swojego sprzedawcy lub dostawcy.

#### **Utylizacja wyrobu w krajach poza Unią Europejską**

Jeśli chcesz zutylizować ten produkt, zwróć się o informacje dotyczące prawidłowego sposobu utylizacji do ministerstwa lub sprzedawcy.

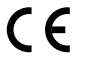

Produkt spełnia dotyczące go wymogi UE.

FAST ČR, a.s. niniejszym oświadcza, że typ urządzenia radiowego SLE 40FS701TCS, SLE 32S700TCS jest zgodny z dyrektywą 2014/53/UE. Pełny tekst deklaracji zgodności UE jest dostępny pod następującym adresem internetowym: www.sencor.pl Tekst, design i dane techniczne mogą się zmienić bez uprzedzenia i zastrzegamy sobie prawo do dokonania tych zmian. Językiem oryginału jest język czeski.

Adres producenta: FAST ČR, a. s., U Sanitasu 1621, Říčany CZ-251 01

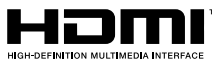

Terminy HDMI, HDMI High-Definition Multimedia Interface, znak towarowy HDMI oraz logo HDMI są znakami towarowymi lub zarejestrowanymi znakami towarowymi HDMI Licensing Administrator, Inc.

# **Dolby** Audio

#### **Dolby Audio**

Wyprodukowano na licencji Dolby Laboratories. Dolby, Dolby Audio oraz symbol podwójnego D są zarejestrowanymi znakami towarowymi Dolby Laboratories Licensing Corporation.

1920 px

cm  $100''$ 

40

1080

F

2019/2012

px

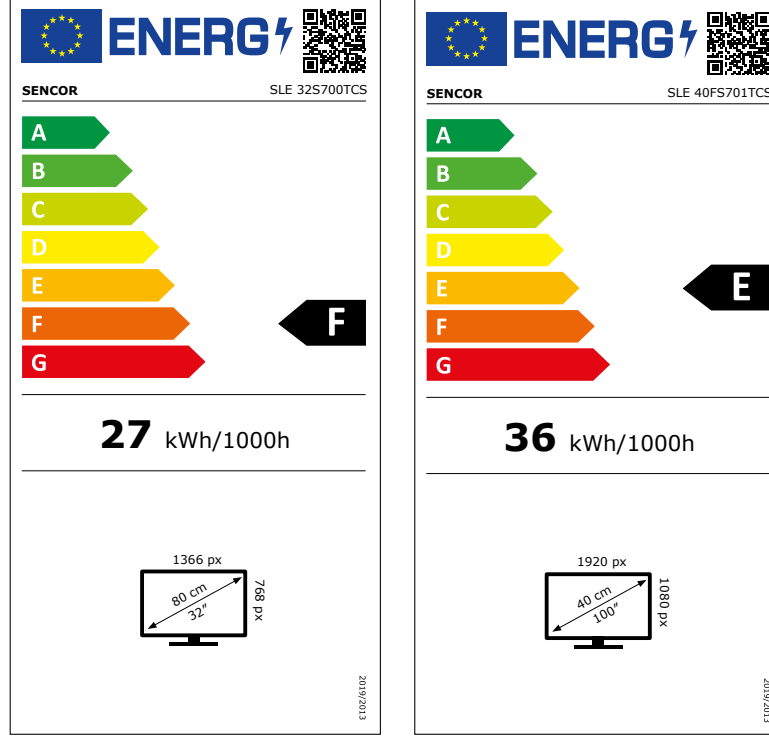

Copyright © 2023, Fast ČR, a. s.

# **Karta informacyjna produktu**

ROZPORZĄDZENIE DELEGOWANE KOMISJI (UE) 2019/2013 w odniesieniu do etykietowania energetycznego wyświetlaczy elektronicznych

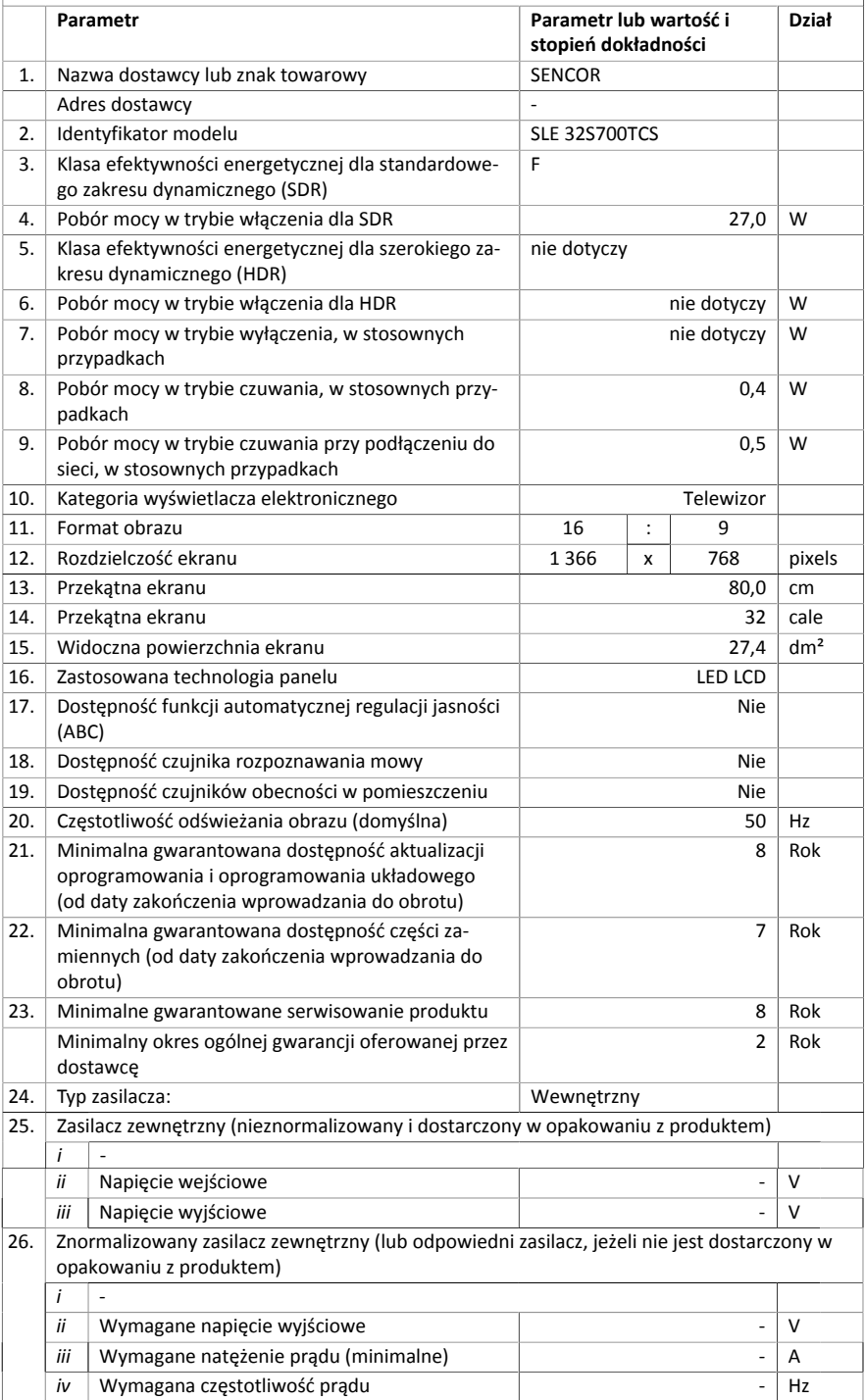

## **Karta informacyjna produktu**

ROZPORZĄDZENIE DELEGOWANE KOMISJI (UE) 2019/2013 w odniesieniu do etykietowania energetycznego wyświetlaczy elektronicznych

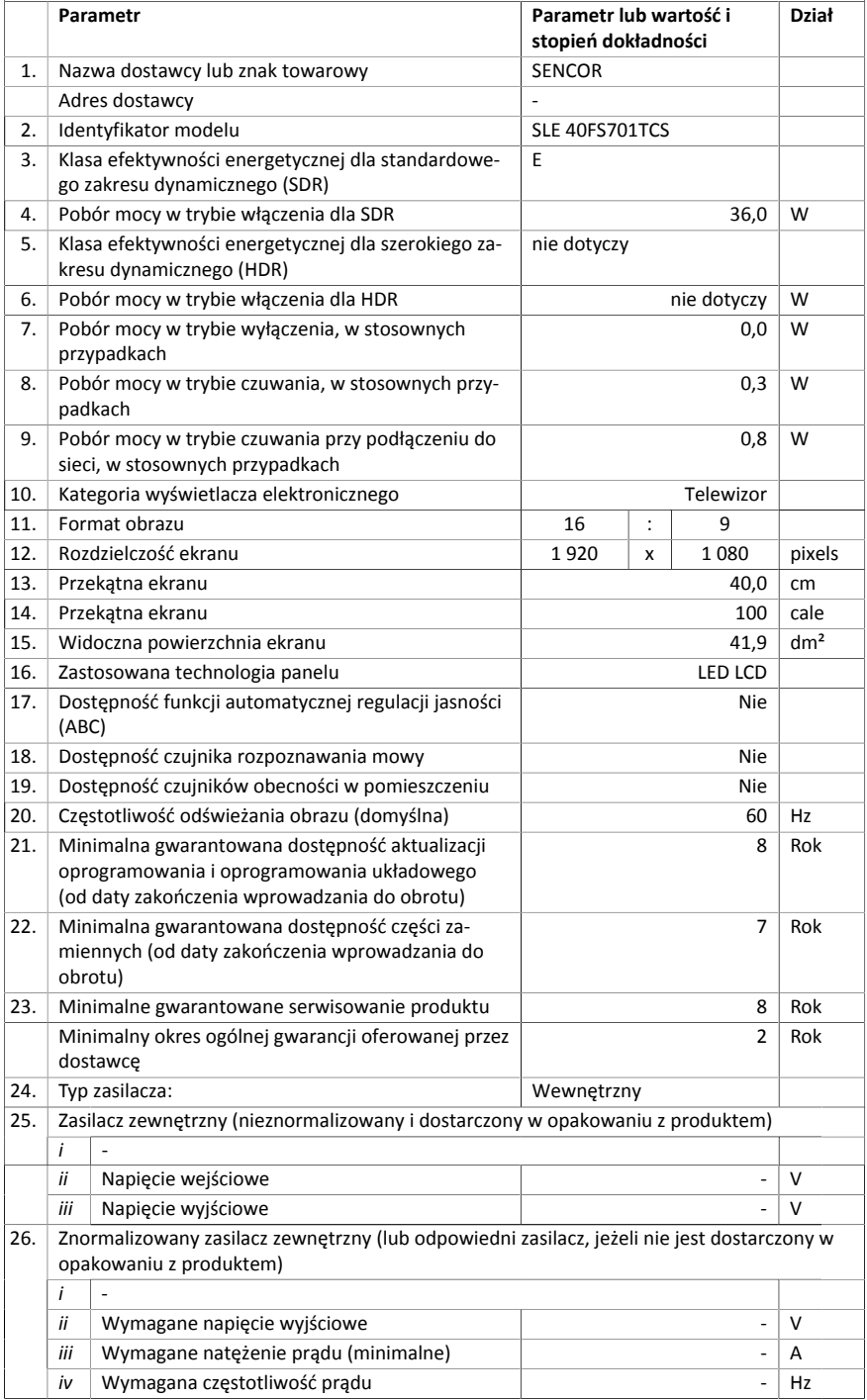

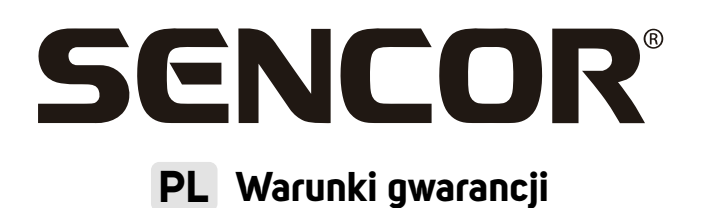

#### **Karta gwarancyjna nie jest częścią pakietu urządzenia.**

Produkt objęty jest 24 – miesięczną gwarancją, począwszy od daty zakupu przez klienta. Gwarancja jest ograniczona tylko do przedstawionych dalej warunków. Gwarancja obejmuje tylko produkty zakupione w Polsce i jest ważna tylko na terytorium Rzeczpospolitej Polskiej. Gwarancja obejmuje tylko produkty funkcjonujące w warunkach gospodarstwa domowego (nie dotyczy produktów oznaczonych jako "Professional"). Zgłoszenia gwarancyjnego można dokonać w autoryzowanej sieci serwisowej lub w sklepie, gdzie produkt został nabyty. Użytkownik jest zobowiązany zgłosić usterkę niezwłocznie po jej wykryciu, a najpóźniej w ostatnim dniu obowiązywania okresu gwarancyjnego. Użytkownik jest zobowiązany do przedstawienia i udokumentowania usterki. Tylko kompletne i czyste produkty (zgodnie ze standardami higienicznymi) będą przyjmowane do naprawy. Usterki będą usuwane przez autoryzowany punkt serwisowy w możliwie krótkim terminie, nieprzekraczającym 14 dni roboczych. Okres gwarancji przedłuża się o czas pobytu sprzętu w serwisie. Klient może ubiegać się o wymianę sprzętu na wolny od wad, jeżeli punkt serwisowy stwierdzi na piśmie, że usunięcie wady jest niemożliwe. Aby produkt mógł być przyjęty przez serwis, użytkownik jest zobowiązany dostarczyć oryginały: dowody zakupu (paragon lub faktura), podbitej i wypełnionej karty gwarancyjnej, certyfikatu instalacji (niektóre produkty).

#### **Gwarancja zostaje unieważniona, jeśli:**

- usterka była widoczna w chwili zakupu;
- usterka wynika ze zwykłego użytkowania i zużycia;
- produkt został uszkodzony z powodu złej instalacji, niezastosowania się do instrukcji obsługi lub użytkowania niezgodnego z przeznaczeniem;
- produkt został uszkodzony z powodu złej konserwacji lub jej braku;
- produkt został uszkodzony z powodu zanieczyszczenia, wypadku lub okoliczności o charakterze sił wyższych (powódź, pożar, wojny, zamieszki itp.);
- produkt wykazuje złe działanie z powodu słabego sygnału, zakłóceń elektromagnetycznych itp.;
- produkt został uszkodzony mechanicznie (np. Wyłamany przycisk, upadek, itp.);
- produkt został uszkodzony z powodu użycia niewłaściwych materiałów eksploatacyjnych, nośników, akcesoriów, baterii, akumulatorków itp. lub z powodu użytkowania w złych warunkach (temperatura, wilgotność, wstrząsu itp.):
- **produkt był naprawiany lub modyfikowany przez nieautoryzowany personel;**
- użytkownik nie jest w stanie udowodnić zakupu (nieczytelny paragon lub faktura), dane na przedstawionych dokumentach są inne niż na urządzeniu;
- produkt nie może być zidentyfikowany ze względu na uszkodzenie numeru seryjnego lub plomby gwarancyjnej.

Sprzęt marki Sencor serwisuje **Centralny Serwis FAST Poland Sp. z o.o.** Okres gwarancji wynosi 24 miesiące dla użytkownika domowego, dla firm i instytucji ulega skróceniu do 12 miesięcy od daty zakupu. Prosimy o sprawdzenie szczegółów procedury reklamacyjnej na stronie internetowej **https://www.sencor.pl/serwis** lub kontakt telefoniczny.

#### **Adres producenta:**

FAST ČR, a.s., U Sanitasu 1621, Říčany CZ-251 01

#### **Distributor:**

FAST POLAND SP. Z O.O., Kwietniowa 36, 05-090 Wypędy, Poland, tel: +48 22 102 16 90, e-mail: biuro@fastpoland.pl, www.fastpoland.pl

#### **Autoryzowany serwis:**

FAST POLAND SP. Z O.O., Kwietniowa 36, 05-090 Wypędy, Poland, tel: +48 22 102 16 90, e-mail: serwis@fastpoland.pl, www.fastpoland.pl

Językiem oryginalnej wersji instrukcji jest język czeski, pozostałe wersje językowe są tłumaczone.

FAST ČR, a.s., U Sanitasu 1621, Říčany CZ-251 01